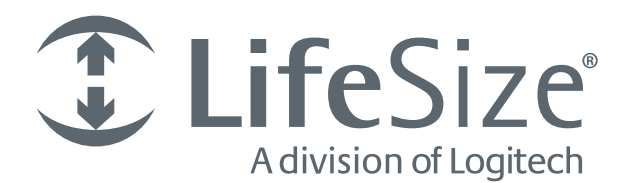

# **LifeSize® ClearSea***™* **Client User Guide**

**May 2013**

# **LifeSize ClearSea Client**

This guide describes LifeSize ClearSea Client, a standards-compliant software video device that allows users to view each other's presence status and to exchange text messages. The configuration panel allows advanced users to optimize quality and performance.

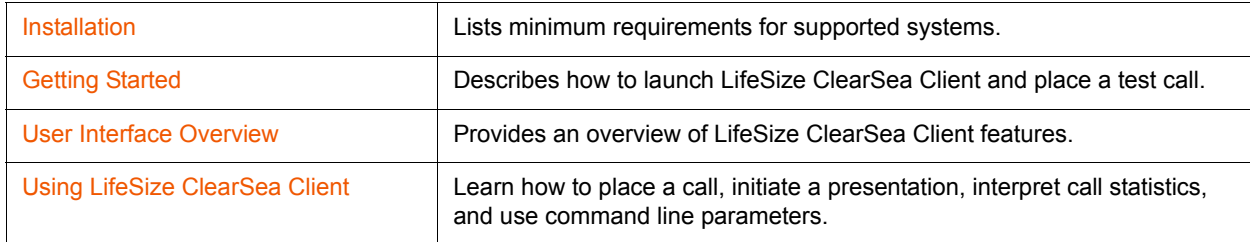

Related documentation is available from [lifesize.com/support.](http://www.lifesize.com/support)

## <span id="page-2-0"></span>**Section 1: Installation**

To install the LifeSize ClearSea Client, run the setup executable file and follow the installer prompts. Your user account must have administrative privileges.

The installer creates a desktop icon from which you can launch the application.

**NOTE** Quality and performance depend on your operating system and hardware configuration, including CPU power, network bandwidth, and the performance of your video capture device.

### **Minimum Requirements for Microsoft Windows**

A CPU that supports SSE2 instructions is required, such as Pentium-4, Athlon-64, or later.

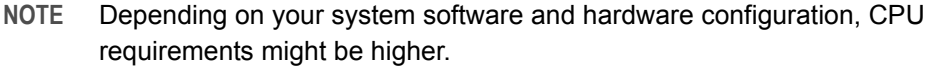

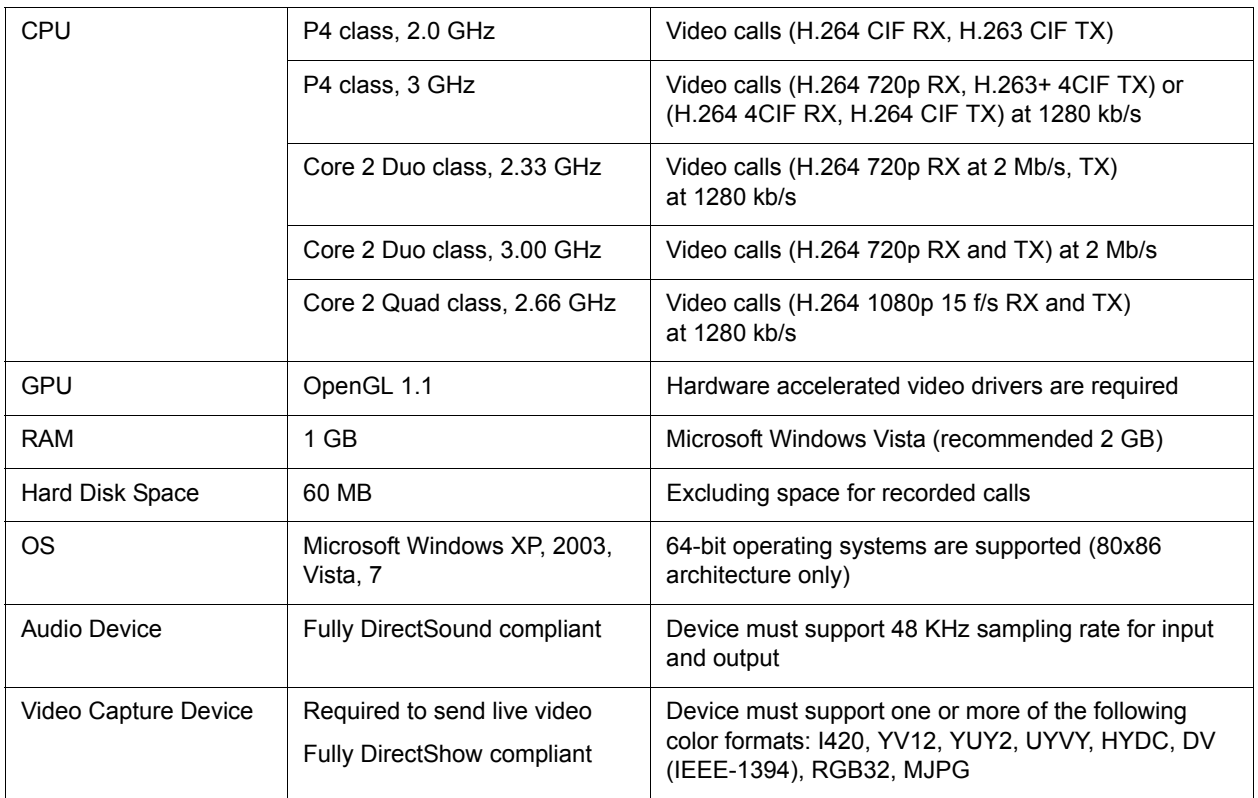

DV cams connected through FireWire IEEE-1394 are supported on Microsoft Windows XP (or later) operating systems.

**NOTE** Audio input from DV cams is not supported.

### **High End Configuration**

The following system components support full HD calls with the following parameters:

- Bandwidth: 2 Mb/s duplex
- Video codec: H.264 1080p, 30 f/s
- Audio codec: G.722.1 Annex-C

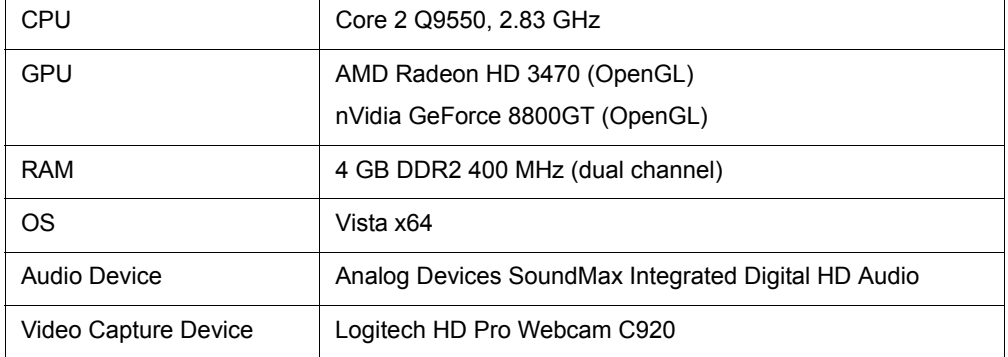

## **Minimum Requirements for Mac OS X**

DV cams connected through FireWire IEEE-1394 are not supported on Mac OS X.

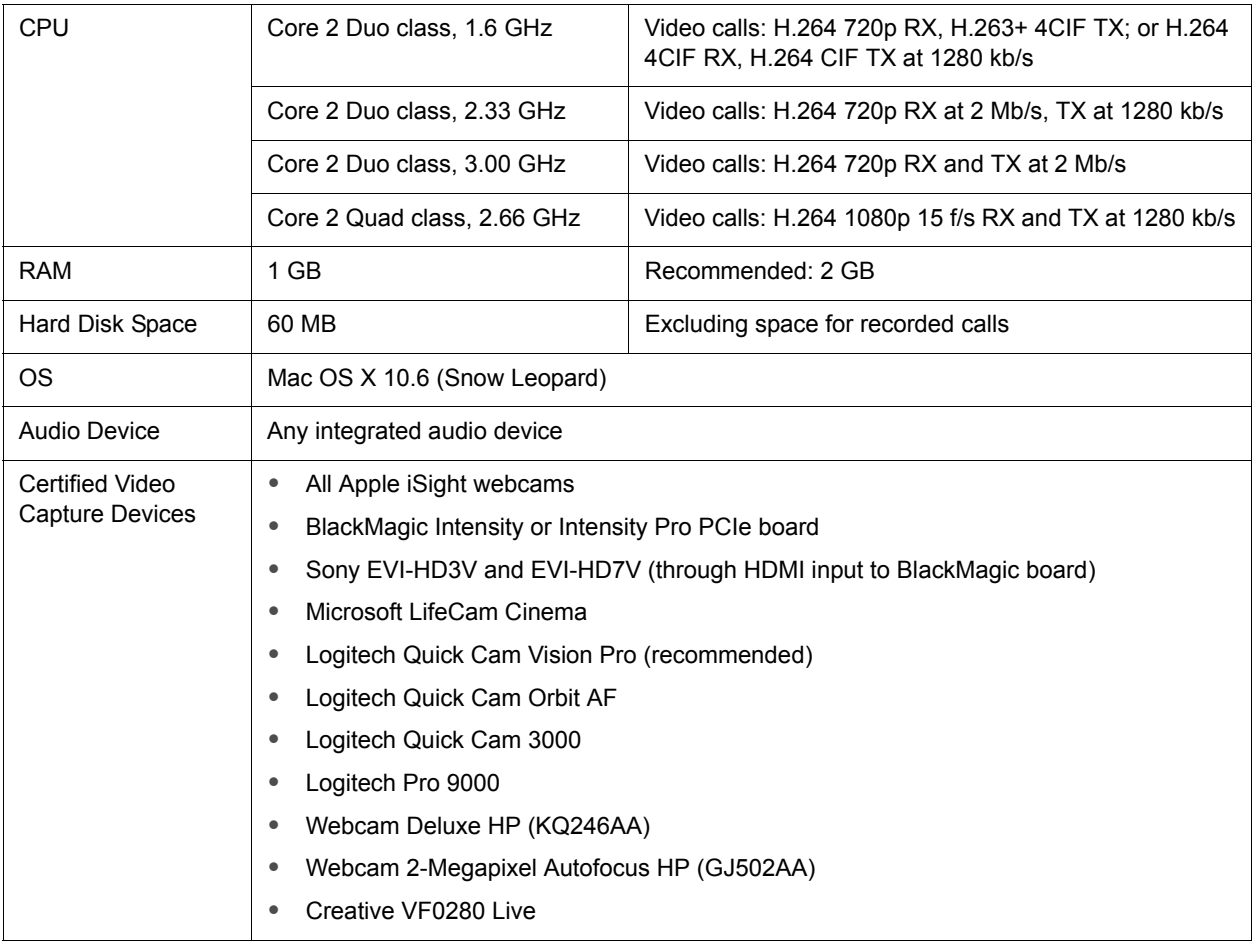

**NOTE** PowerPC processors are not supported.

# <span id="page-5-0"></span>**Section 2: Getting Started**

The following login credentials provided by your IT administrator are required to use LifeSize ClearSea Client:

- username
- password
- IP address or domain name of LifeSize ClearSea Server or LifeSize UVC ClearSea Server

## **Logging In**

- **1.** Double-click the LifeSize ClearSea desktop icon to launch the software and log in.
- **2.** Enter your LifeSize ClearSea username and password.
- **3.** *Optional:* Click **Sign me in automatically** to enable automatic sign-in when the application starts.
- **4.** Enter the LifeSize ClearSea Server or LifeSize UVC ClearSea Server URL or IP address provided by your IT administrator.

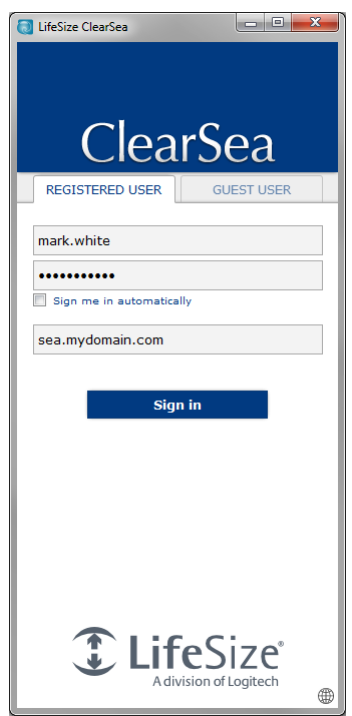

#### **5.** Click **Sign In**.

When you start LifeSize ClearSea Client for the first time, a configuration wizard guides you through the setup process. Read more at [Configuration.](#page-13-0)

### **Placing a Test Call**

After LifeSize ClearSea Client is configured, the main window appears. Read more at [Main Window](#page-7-1). To ensure that LifeSize ClearSea Client is configured correctly, place a test call:

**1.** In the list of contacts, click **call** for the **ClearSea Test Call** contact and wait for the call to connect.

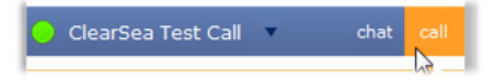

- **2.** Follow the instructions to record a message.
- **3.** Check the video and audio of the recorded message.
- **4.** Hang up or wait for the call to be disconnected.

If the quality of the recorded message is acceptable, the LifeSize ClearSea Client is ready to place and receive calls. Otherwise, check your audio and video settings and try again.

**NOTE** If your administrator removed the **ClearSea Test Call** contact, enter **testcall** in the search box to place the call.

### **Guest Callers**

LifeSize UVC ClearSea Server allows a guest user to place a call to a registered user. With the client downloaded on the guest user's device, a guest user places a call as follows:

- **1.** Open the client and select the **GUEST USER** tab.
- **2.** *Optional:* Enter a display name for the call.
- **3.** Enter the dial string for the person you want to call. The call recipient must be a user registered to LifeSize UVC ClearSea Server.
- **4.** Click **Call**.

The dial string must include a user ID and a fully qualified domain name or IP address in this format: *userID@sea.mycompany.com* or *userID@10.10.10.10*

These formats are not allowed when placing a guest call from LifeSize ClearSea Client: IP address, H.323 extension, SIP user ID, or ## in the dial string.

A registered user can invite a guest, after which the guest receives emailed instructions for downloading the client and placing the call. Read more at [Inviting a Guest.](#page-20-1)

Guest calls are supported with LifeSize UVC ClearSea Server only.

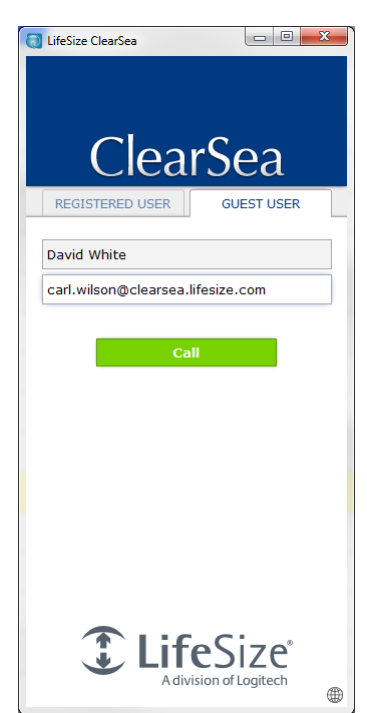

# <span id="page-7-0"></span>**Section 3: User Interface Overview**

### <span id="page-7-1"></span>**Main Window**

The main window appears when LifeSize ClearSea Client launches and includes the following areas:

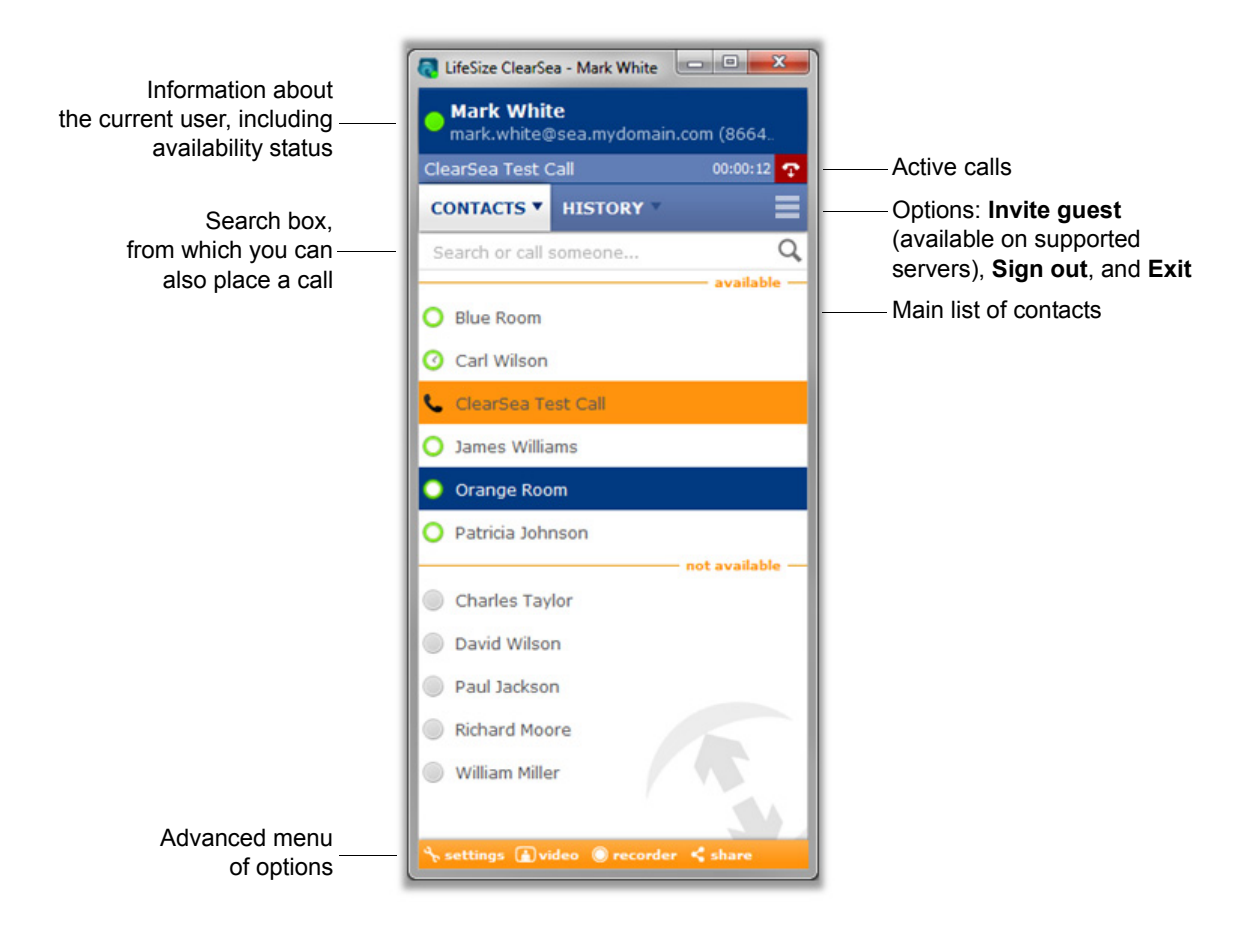

From the main window, you can chat, place a call, manage contacts, view history, play recorded calls, and change settings. You can also manage active calls, such as placing the far end on hold or ending the call.

### **User Information**

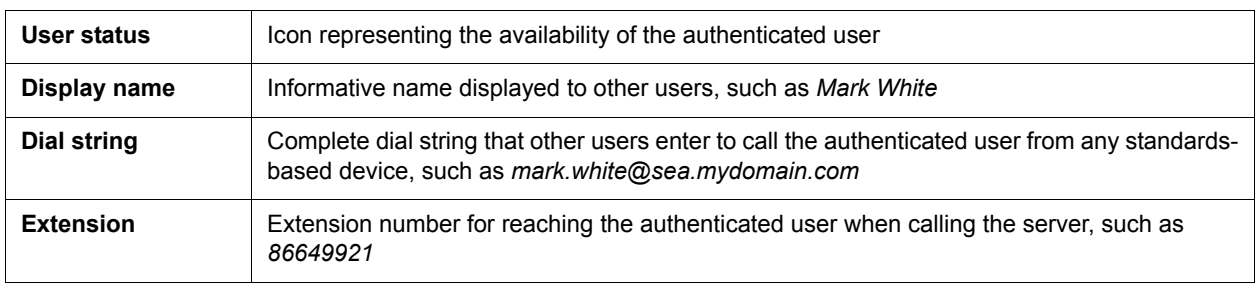

This section contains information about the current authenticated user:

#### **Search**

Use the search box to complete the following tasks:

- Search for contacts and logged calls.
- Place a call to an IP address or dial string. Click to place the call.

As soon as you start typing in the search box, a search is performed in the contacts and history lists. Matching results are shown in real time in the main list. Navigate the search results with the keyboard as follows:

- Use the up and down arrow keys to navigate the resulting list.
- Press **Enter** to call the selected entry. If no entry is selected, LifeSize ClearSea Client uses the search criteria to dial a call.
- Click **call** or **chat**, if available.

#### **Main List**

The following lists are available:

- contacts
- history
- search results

#### <span id="page-8-0"></span>**Contacts**

The list of contacts is the LifeSize ClearSea Client address book for the authenticated user. Use this list to place a call or initiate a chat session. Customize this list by adding or editing contacts.

Each contact shows one of the following icons for presence status:

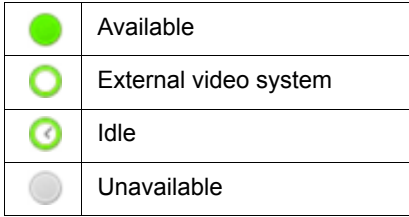

**NOTE** Calls to external video systems might fail if the video system is not reachable.

While a contact participates in a call, the status icon next to the contact's entry reflects the current call status.

You can perform the following actions from the contact list:

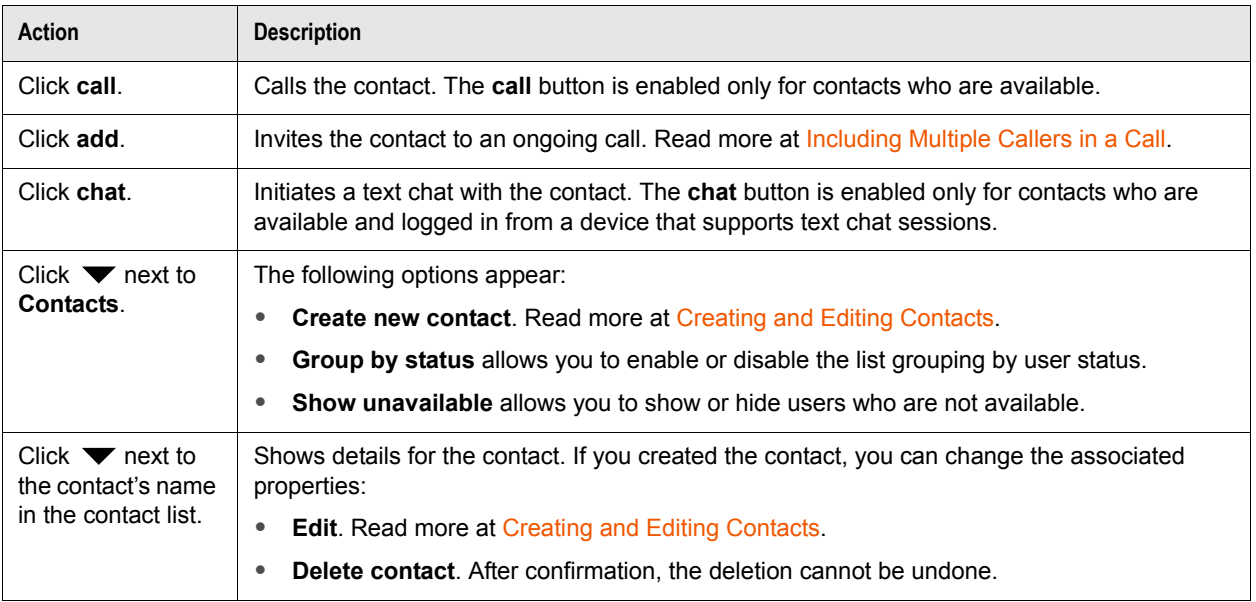

#### <span id="page-9-0"></span>**History**

The history list contains the call history of the LifeSize ClearSea Client for an authenticated user. History includes incoming, outgoing, and missed calls. Manage call history by deleting entries or clearing the entire history.

Each entry in history reports the following information:

- Remote party of the call. The display name appears, if available.
- Call type, including OUT (outgoing), IN (incoming), and MISSED.
- Time and date of the call.

If a called dial string matches a contact's dial string, that call is included in the contact's call history.

You can perform the following actions from the history list:

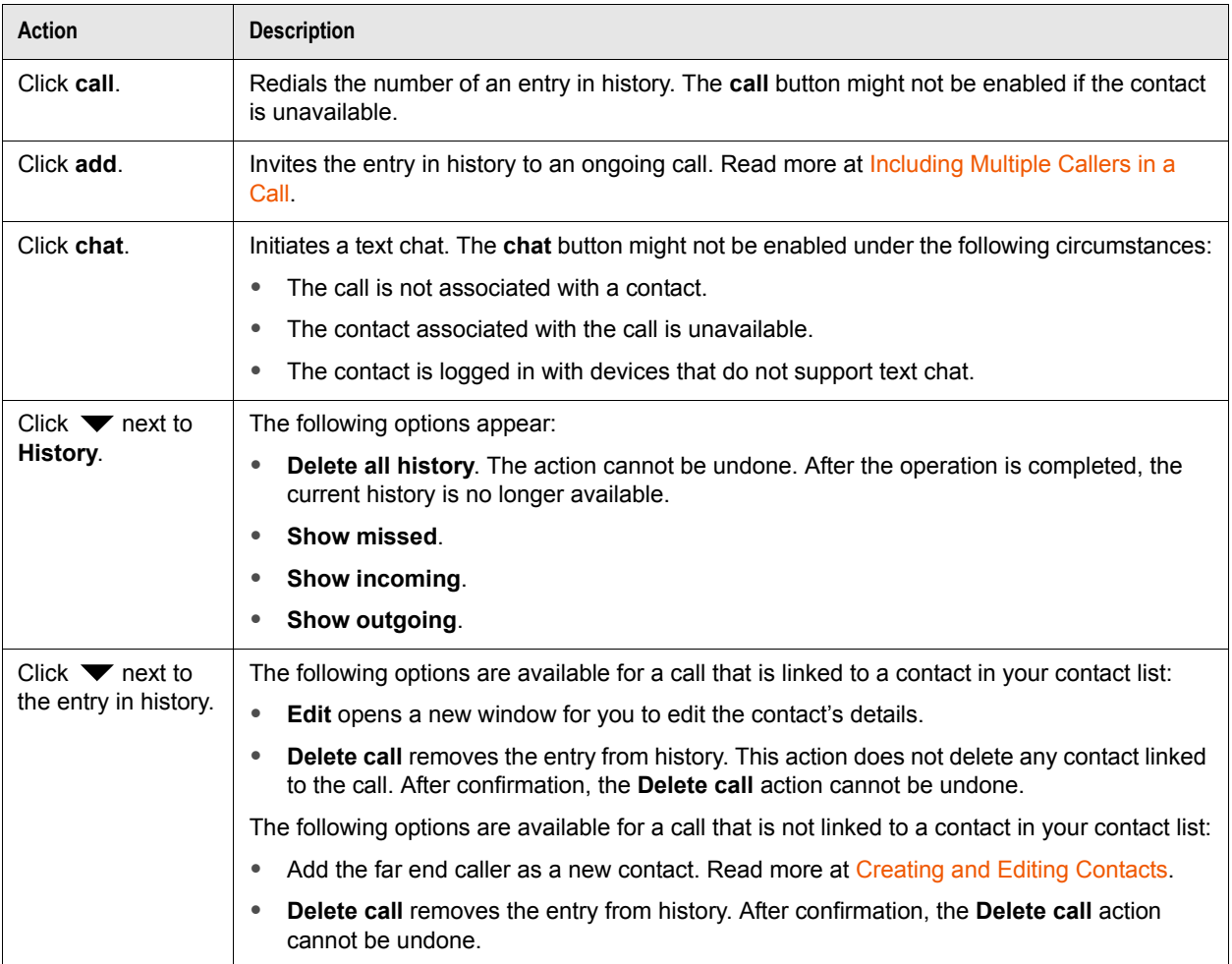

#### **Search Results**

The search box shows results as you type. The search results are sorted as follows:

- personal contacts
- server contacts
- calls in history

**NOTE** Matching server contacts depend on server settings and might be unavailable if not configured correctly.

If an entry is a personal or server contact, you can perform the actions described in [Contacts](#page-8-0). If an entry is a call in history, you can perform the actions described in [History.](#page-9-0)

### **Active calls**

After a call starts, it appears in the active calls area. The display name of the far end and the call status appear. If the call is connected, the call duration appears instead of the call status.

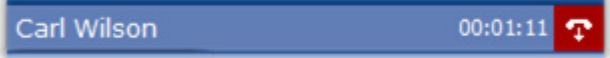

In a multiway call, the display name of each connected caller appears:

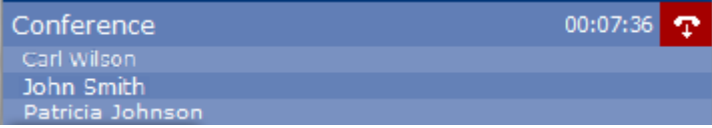

Read more at [Placing a Call](#page-20-2) and [Including Multiple Callers in a Call.](#page-21-0)

Call status includes the following values:

- DIALING
- RINGING
- ON HOLD
- **DISCONNECTED**
- UNREACHABLE
- BUSY

When a call is connected, the connection duration appears. Click **the call of the call or hold** to put the call on hold. When a call is on hold, the command toggles to **resume**.

Right-click the active call entry in the main window to complete additional tasks:

- **Start call recording**. After the recording starts, **(e**) appears in the call window.
- **Share application** opens a new window to initiate a presentation. Read more at [Application Sharing](#page-18-1)  [Window.](#page-18-1)
- **Enable privacy mode** disables local video.

#### **Advanced menu**

The lower menu in the main window includes the following options:

**Settings**. Read more at [Configuration](#page-13-0).

- **a**) video. Read more at [Call Window.](#page-12-0)
- **recorder**. Read more at [Recorder Window](#page-17-0).

stare. This option is enabled only when a call is connected and when no application is shared. When an application is shared, **share** is highlighted. Clicking **share** again stops application sharing.Read more at [Application Sharing Window](#page-18-1).

## <span id="page-12-0"></span>**Call Window**

The call window is the main work area during video calls. You can also use the call window to preview the local video by clicking **video** from the main window or **Show local video** in **settings > VIDEO**. When a video call is active, the call window appears and moves in front of any other window. The call window includes the following menus:

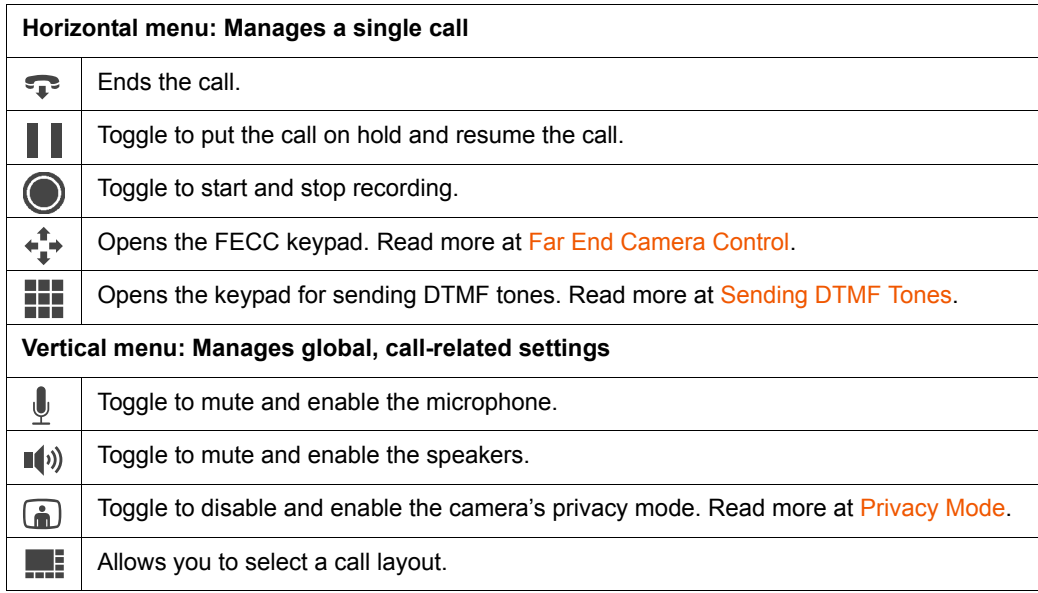

**NOTE** The layout list might vary, depending on the number of call participants and on whether the local or far end caller shares an application.

## **Chat Window**

Click **chat** to initiate a text chat session with a contact from your contact or history list. The chat window shows the following information.

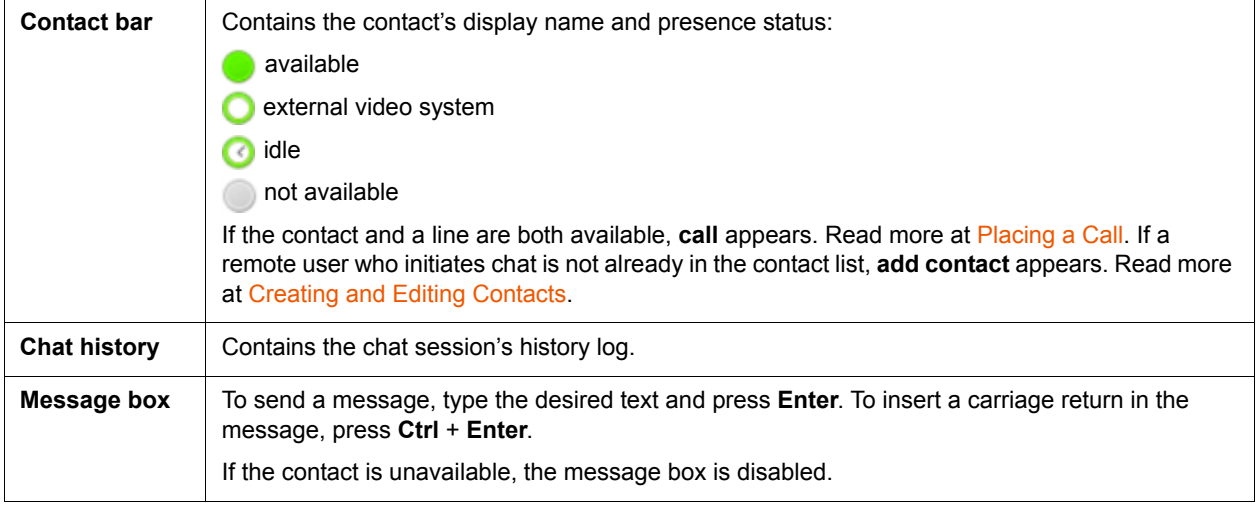

## <span id="page-13-0"></span>**Configuration**

To access configuration options for LifeSize ClearSea Client, click  $\mathcal{F}$  settings. You can choose the following options:

- **OK** applies and saves changes and then closes the window.
- **Apply** applies and saves changes but leaves the window open.
- **Cancel** closes the window without applying any changes. You can also cancel changes by clicking X to close the window.

### **General Settings**

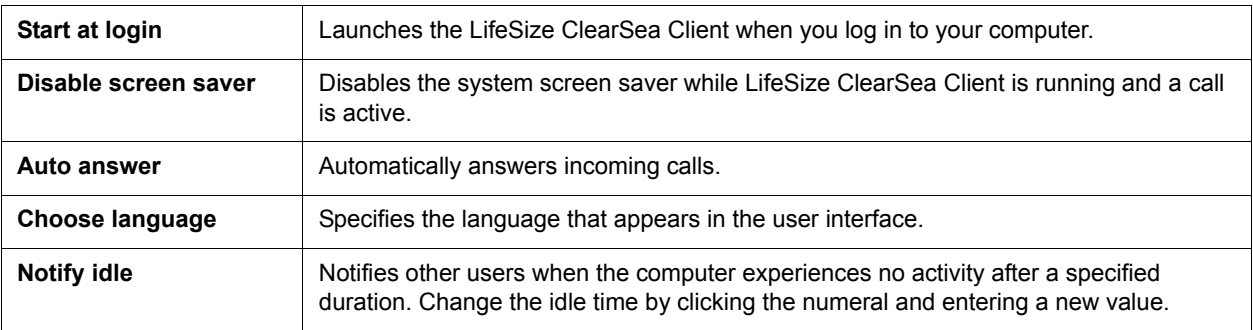

**NOTE** Some graphics drivers might be incompatible with LifeSize ClearSea Client, causing slowdowns, graphics artifacts, or even application and system hangs. If you encounter problems with a graphics processing interface, either update your video drivers to the latest version or change to another graphics processing interface.

### **Audio Settings**

The audio settings allow you to configure devices for audio capture, playback, and ringing.

#### **Microphone**

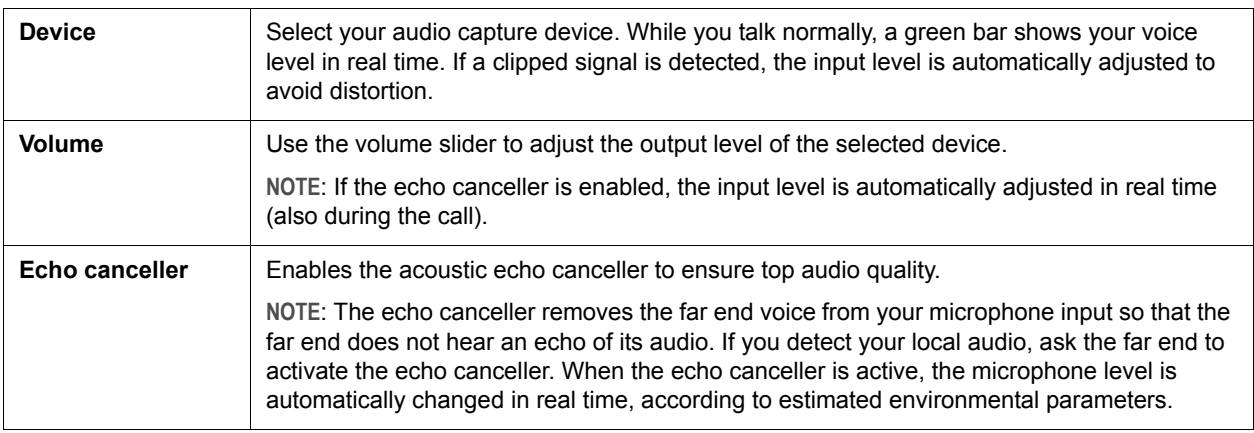

#### **Speakers**

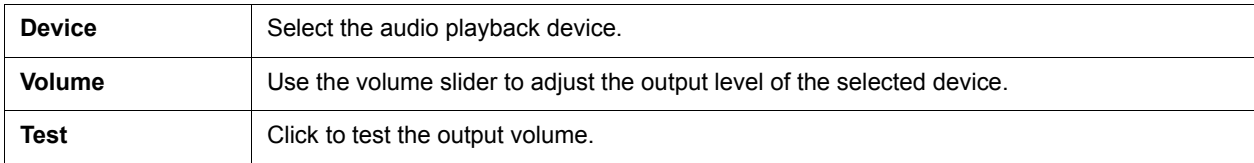

### **Ringing**

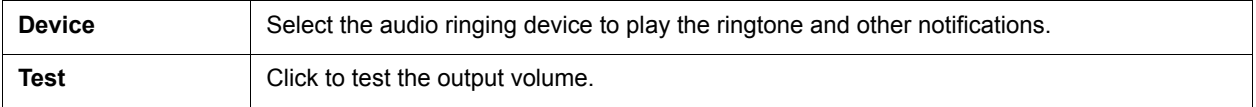

### **Video Settings**

The video settings allow you to select and configure your video capture device.

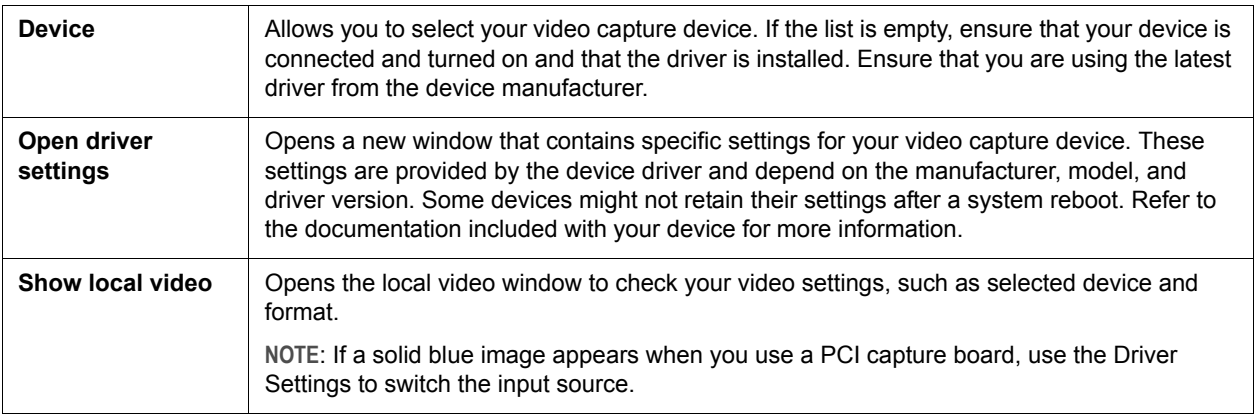

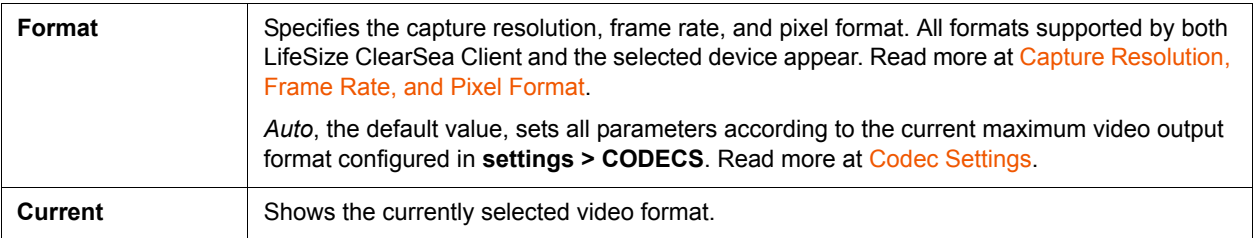

<span id="page-15-0"></span>**Capture Resolution, Frame Rate, and Pixel Format**

Select a video format in  $\lambda$  settings > VIDEO to define the video's capture resolution, frame rate, and pixel format.

• **Capture resolution**. A larger capture size improves image quality, especially for transmission of 4CIF format and higher.

Higher capture quality means higher CPU load. Depending on the actual resolution supported by your device and the transmitted video format, the captured image might be cropped or feature tiny black borders, due to aspect ratio conversion.

• *Microsoft Windows only:* **Frame rate**. For capture devices that support a range of frame rates, one option is available for the maximum frame rate supported and, if supported by the device, two options are available for the standard frame rates of 29.97 Hz and 15.00 Hz. For capture devices that support fixed frame rates, one option is available for each rate. Select the desired capture frame rate that also limits the maximum call frame rate. The actual call frame rate might depend on the remote party phone capabilities and bit rate.

Higher frame rates create a higher CPU load. Increasing the frame rate on consumer webcams might degrade picture quality due to increased sensor thermal noise. Some USB devices might not work correctly or might capture a black image if set to 30 f/s. (This result also depends on the resolution and other USB devices that are present on the bus). If your webcam ignores the frame rate settings when set to auto-exposure, increase room lighting to improve actual frame rate.

• *Microsoft Windows only:* **Pixel format**. For a given resolution and frame rate, all available pixel formats are listed in order of CPU power requirements. Different formats do not improve or degrade image quality and are provided only for compatibility with faulty capture devices.

Depending on your system speed and configuration, increasing the frame rate or capture resolution might cause LifeSize ClearSea Client to exhaust its CPU power and degrade its performance.

### <span id="page-16-0"></span>**Codec Settings**

Use the codec settings to enable each media codec and video format independently for receive (RX) and transmit (TX). The options present on this panel depend on the server side configurations that your IT administrator sets.

For each setting, select **TX** to enable the encoder for transmission and **RX** to enable the decoder for reception.

**NOTE** If you experience problems during a call, such as audio or video errors or delays, disable the higher resolution video formats (4CIF, QHD, 720p and 1080p). If you continue to experience problems, disable both **RX** and **TX** on the H.264 video codec.

H.224 supports far end camera control (FECC) commands for you to adjust the far end camera. Use FECC commands to navigate visual menus with the arrow keys (for example, some MCU series). Read more in [Far End Camera Control.](#page-23-0)

Read more about H.239 and related advanced properties in [H.239 Application Sharing.](#page-22-1)

### **Network and Protocols Settings**

This panel allows you to configure LifeSize ClearSea Client for your network environment.

#### **IP Network Settings**

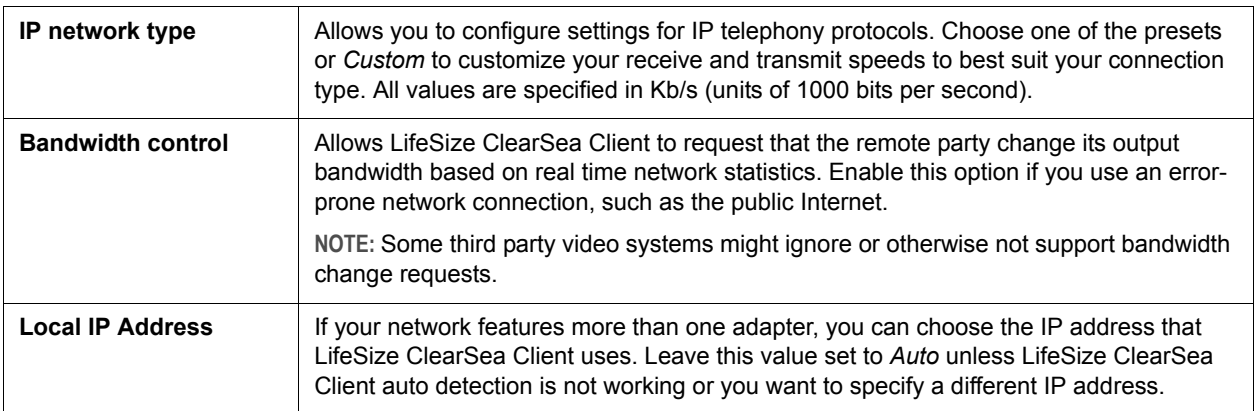

**NOTE** LifeSize recommends that you keep H.224 enabled, as this protocol does not affect performance or bandwidth.

#### **Media Encryption**

Select one of the following settings for your system's media encryption policy:

- **Disabled**. No calls are encrypted.
- **Enabled**. If possible, all calls are encrypted.
- **Required**. All calls are encrypted. Calls that cannot be encrypted are ended.

#### **About**

Click **settings >** to locate your LifeSize ClearSea Client version number, which is useful for troubleshooting, and copyright information.

### <span id="page-17-0"></span>**Recorder Window**

Click  $\bigcirc$  from the main window to open the recorder window for managing and playing recorded calls.

Click **play** to open the recorder call player window and play the selected recorded call.

Click  $\blacktriangledown$  to show a recorded call's details, including recording start date and time, duration, and approximate size. You can also manage the recording as follows:

- **Play** opens the recorder call player window for you to play the selected recorded call.
- **Export as wmv** opens a platform dependent dialog box that lets you choose the target file for the exported recorded call. Progress appears in the recorder window or the recorded call's details.
- **Edit** opens the recorded call edit window. Read more at [Recorded Call Edit Window](#page-19-0).
- **Delete** removes the recorded call from the list and the file system.

**NOTE** The **Delete** action cannot be undone after it is confirmed.

### **Recorded Call Player Window**

The recorded call player window allows you to play, pause, and stop video recordings.

## <span id="page-18-1"></span>**Application Sharing Window**

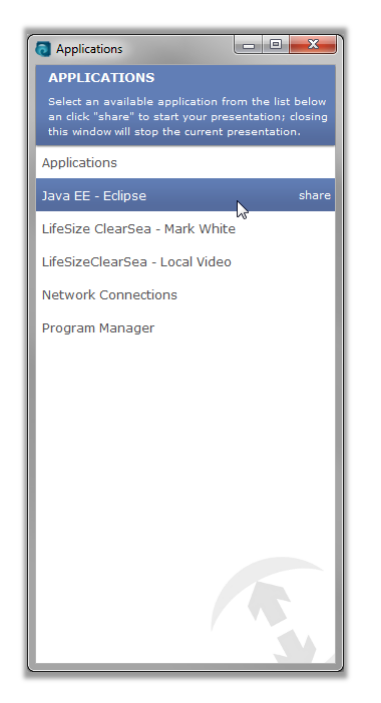

The application sharing window allows you to share an application during a call.

To share one of the available applications, click **share** next to the application's name.

LifeSize ClearSea Client shares the selected application immediately in any active call. If an application is already shared, the newly shared application replaces the previously shared application.

To stop sharing, close the application sharing window or click **share** in the main window.

When you end a call, application sharing also ends.

## <span id="page-18-0"></span>**Creating and Editing Contacts**

To create a personal contact from the main window, click  $\blacktriangledown$  next to **Contacts** and click **Create new contact**. To edit a contact from the main window, click  $\blacktriangledown$  next to the contact's name and click **Edit**.

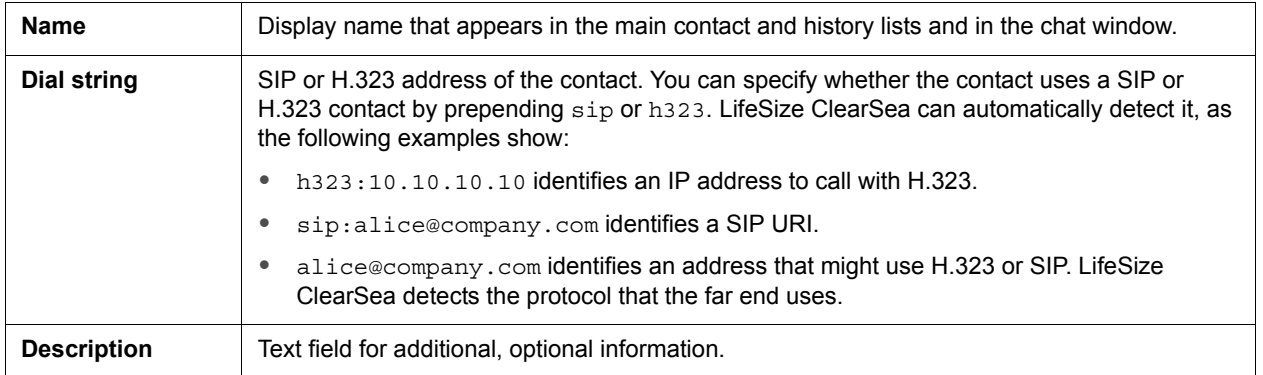

The following actions are also available:

- Click **OK** to save changes. Duplicate entries are not allowed.
- Click **Cancel** to close the window without applying any changes. You can also cancel changes by clicking X to close the window.

## <span id="page-19-0"></span>**Recorded Call Edit Window**

Use the recorded call edit window to view a recorded call's details and to edit its name and description.

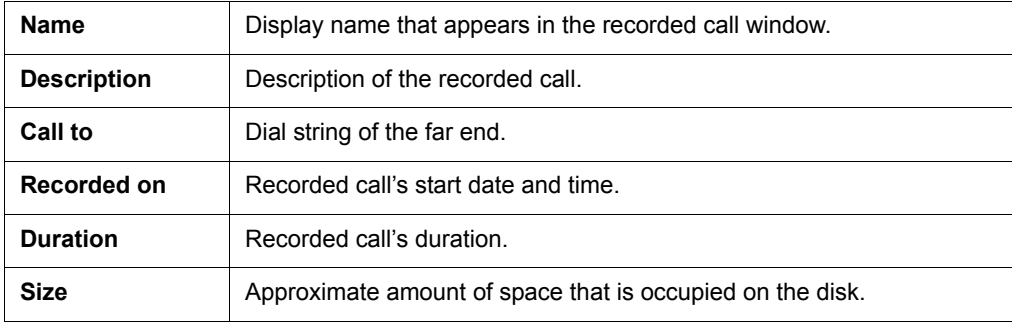

# <span id="page-20-0"></span>**Section 4: Using LifeSize ClearSea Client**

## <span id="page-20-2"></span>**Placing a Call**

Use any of the following methods to place a call with LifeSize ClearSea Client:

- Type the IP address or dial string in the search box and click (or press **Enter**).
- Click **call** from an entry in the search results, contacts, or history.
- Click **call** from the chat window.

To place a call on hold, position the cursor over the call duration value and click **hold**. When a remote caller is on hold, LifeSize ClearSea Client sends a static slide. No live audio or video is sent, and any media received from the far end is ignored. To continue the call, click **resume**.

Learn more at [Call Window.](#page-12-0)

## <span id="page-20-1"></span>**Inviting a Guest**

LifeSize UVC ClearSea Server extends calling capability to unregistered clients by inviting a user as a guest:

- A guest user does not have a user account on LifeSize UVC ClearSea Server.
- A guest user can call only users registered with LifeSize UVC ClearSea Server.
- The client has limited functionality for a guest user: application sharing, volume, and device selection (microphone, speakers, webcam).

If your client registers with LifeSize UVC ClearSea Server, you can invite a guest user to participate in a call as follows:

**1.** From  $\equiv$  (upper right) in the client, select **Invite guest**.

Your email client opens with a new message that includes a link to information about downloading the client and placing the call.

**2.** Enter the guest's email address and click **Send**.

When the guest user clicks the link in the email invitation, a web page shows calling information and a link to download the client.

**NOTE** Your server administrator must enable guest access and invitations for you to invite a guest user to participate in a call.

## <span id="page-21-0"></span>**Including Multiple Callers in a Call**

Support for multiway calls on LifeSize ClearSea Client depends on the version of the server to which the client connects and whether an external MCU is integrated with the server.

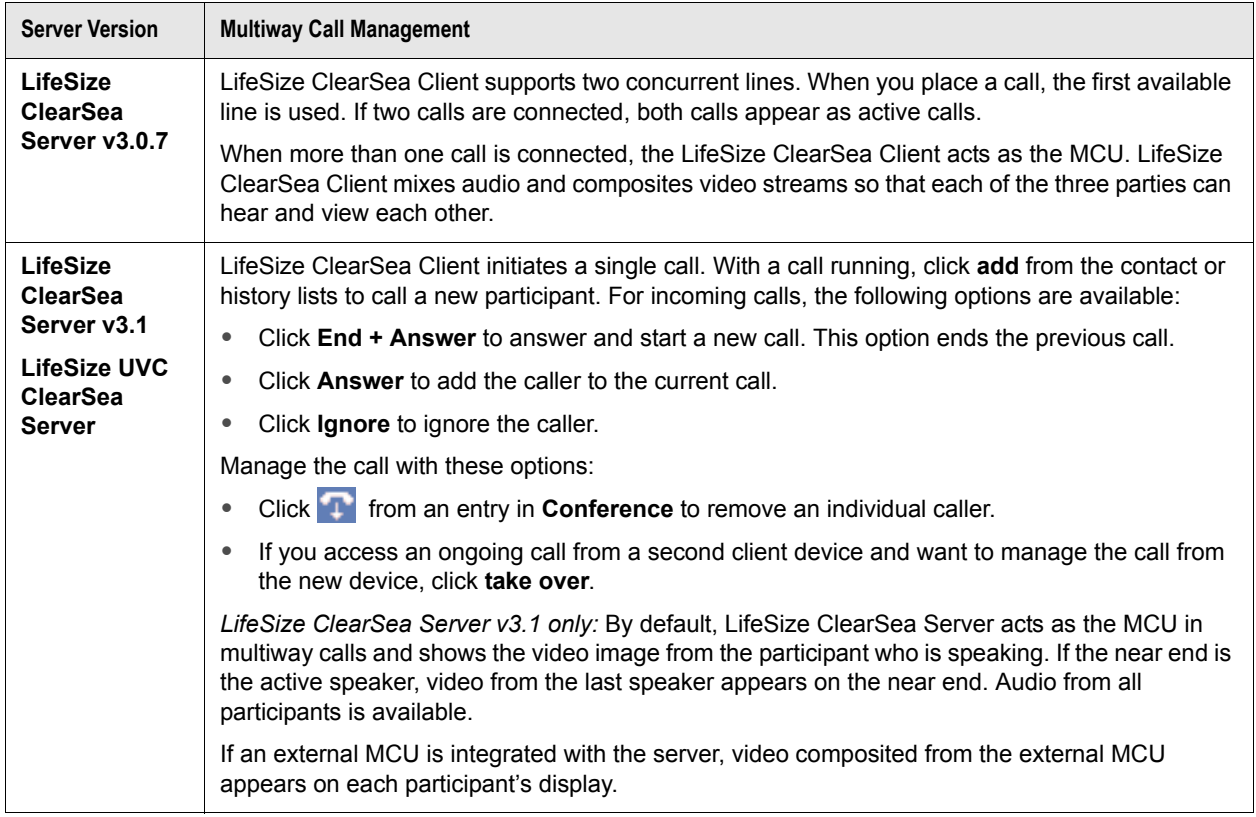

### **Initiating Presentations**

To send the content of a local application window as a presentation to the far end caller, click  $\leq$  share.

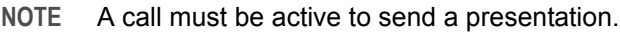

Select an application from the list and click **share**. The selected application window remains on top of any other window while the presentation is in progress to allow the capture of window content in its entirety.

If you mouse over the application window, LifeSize ClearSea Client overlays a red arrow pointer on the output video to simulate the mouse pointer.

When initiating a presentation, the best available sharing method – either H.239 application sharing or video application sharing, depending on your configuration – is used automatically.

### <span id="page-22-1"></span>**H.239 Application Sharing**

If you enabled H.239 in **settings > CODECS** and the remote party supports ITU-T H.239 (H.323) or RFC-4796 (SIP), H.239 application sharing is used.

H.239 application sharing allows an additional high resolution video channel for the presentation, in addition to the live video channel, so that the speaker remains visible while sharing. The remote sharing content is typically sent at high resolution. LifeSize ClearSea Client supports up to 1280x768.

Configure H.239 codecs and bandwidth in  $\lambda$  settings > CODECS. The H.239 video codecs and resolutions are independent from the live video codecs and resolutions.

Consider an example in which H.239 is configured to allow both H.263 and H.264 codecs for both receiving (RX) and transmitting (TX). When the presentation is active with the bandwidth set to 70 percent, the total output video bandwidth is partitioned as follows:

- 70 percent for the H.239 presentation
- 30 percent for live speaker video

You cannot configure H.239 video formats because LifeSize ClearSea Client automatically selects the highest available size to transmit the presentation video.

### **Video Application Sharing**

If H.239 application sharing is unavailable, LifeSize ClearSea Client sends the application content instead of the local live video. Adjust the size of the window to best fit the output proportion and render text more readable.

In this sharing method, the presentation video uses the same resolution as the live video. Consider enabling at least the 4CIF video format in **settings > CODECS**. Video application sharing in 4CIF or HD resolution is recommended for best results.

## <span id="page-22-0"></span>**Privacy Mode**

If you do not want to send your local video to the far end, select one of the following options:

- From the call window, click  $\binom{2}{\ln 2}$  or press the spacebar on your keyboard.
- From the main window, right-click the active call row and choose **Enable privacy mode**.

The far end receives your audio, but a privacy mode image appears instead of your live video.

### <span id="page-23-0"></span>**Far End Camera Control**

The FECC protocol, H.281 over H.224, allows you to control a remote camera or navigate a device's visual menus. FECC requires that H.224 is enabled and supported by the remote video system. In the LifeSize ClearSea Client, click **settings > CODECS** and enable **Far End Camera Control**.

While in a call, click  $\leftarrow$ <sup>+</sup> to open the FECC keypad. The following options are available:

- pan
- tilt
- zoom
- focus

**NOTE** You can also use the arrow keys on your keyboard to pan and tilt.

### <span id="page-23-1"></span>**Sending DTMF Tones**

LifeSize ClearSea Client supports the following DTMF forwarding methods:

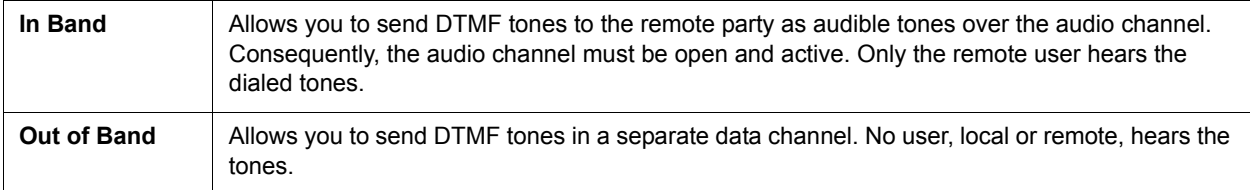

While you participate in a call, LifeSize ClearSea Client allows you to use the dial pad of the local video window to forward DTMF tones. Click **that** to open the keypad. Clicking the buttons sends the DTMF tones by automatically detecting the DTMF method of the far end:

- Out of Band, if supported by the remote video system
- In Band, if Out of Band is not supported

Right-clicking the buttons forces the DTMF tones to be sent by using the In-Band method.

**NOTE** LifeSize ClearSea Client can send and receive FECC commands. However, webcams with motors are not supported. Receiving FECC commands from a remote video system that features a webcam with a motor has no effect.

## **Call Statistics**

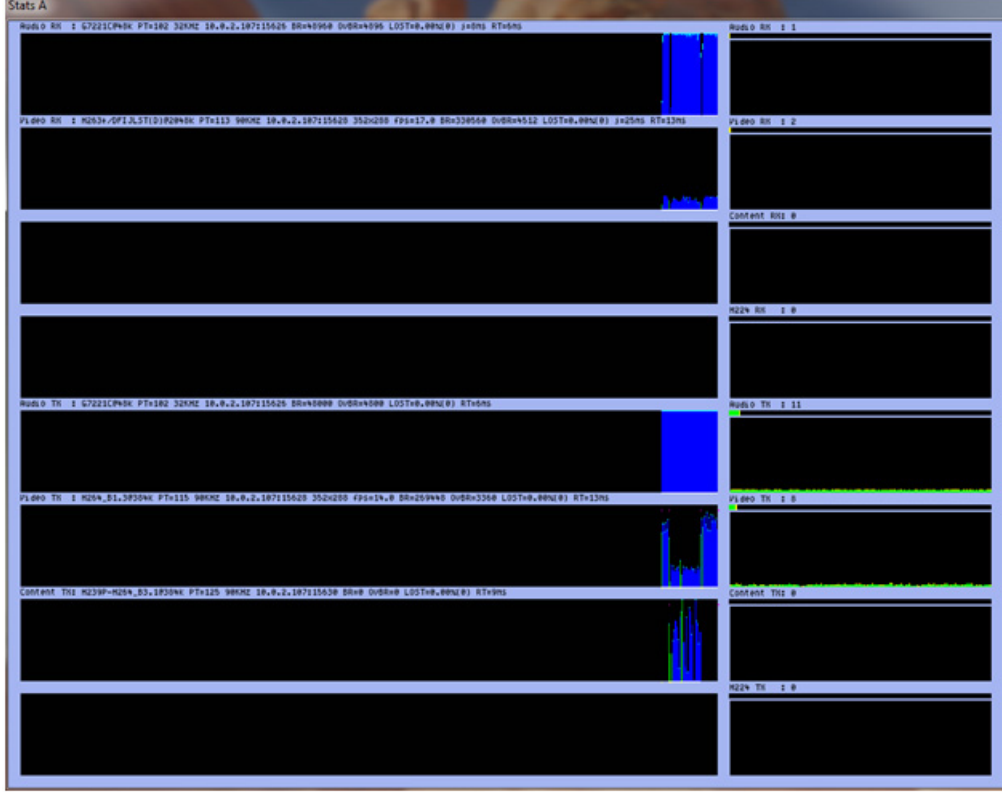

Press **S** on the keyboard to show or hide call statistics while in a call.

Statistics appear in real time for the following media channels, if open:

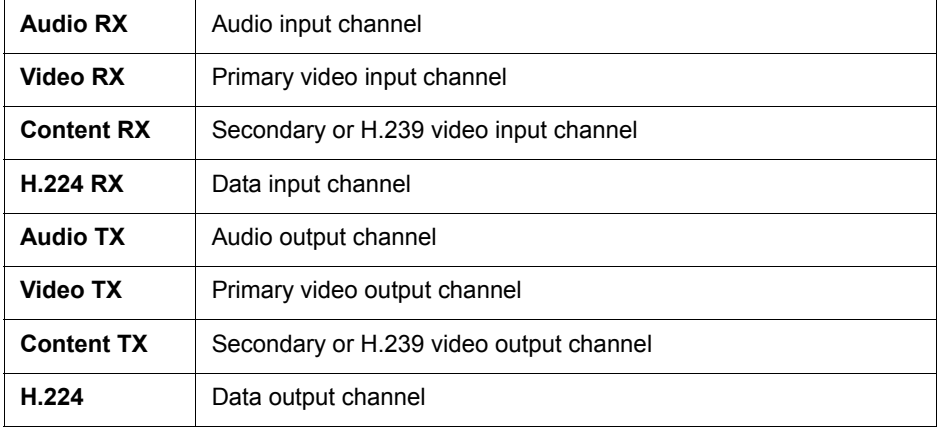

The following information appears for each channel:

- Media channel name. If the channel is encrypted, the name appears in red.
- The maximum and negotiated bit rate for the codec in units of 100 b/s. This entry uses the form *codec@maxbitrate/negbitrate*.
- RTP payload type.
- IP address:port (local for input, remote for output).
- Current video resolution and frame rate.
- RTP clock frequency.
- Current codec payload bit rate in bits per second.
- Current transport overhead bit rate in bits per second.
- Percentage of lost packets during the last 1 second.
- Packet queue visualizer.

The color of the graphical representation of the channel corresponds to the operation:

- **Blue**. Codec payload bit rate.
- **Cyan**. Codec overhead bit rate.
- **Magenta**. Bit rate change requests.
- **Yellow**. Fast update requests.
- **Red**. Decode errors (for input channels only).
- **Green**. Sent or received video intraframe (for supported codecs).

### **Command Line Parameters**

Use the following command line commands to manage LifeSize ClearSea Client. All command line parameters are case-sensitive.

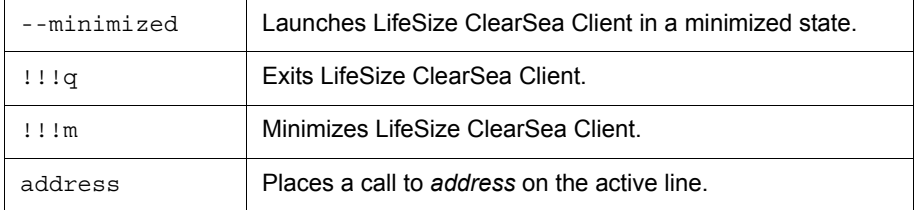

*Microsoft Windows:* Minimize a running application instance by entering the following command:

"C:\ClearSea\bin\LifeSizeClearSea.exe" !!!m

*Microsoft Windows:* Place a call to alice@company.com by entering the following command:

"C:\ClearSea\bin\LifeSizeClearSea.exe" alice@company.com

#### **NOTE** On Microsoft Windows systems, include a double quote (") before and after the LifeSize ClearSea Client executable path.

*Mac:* Minimize a running application instance by entering the following command:

```
/Applications/Mirial\ LifeSizeClearSea.app/Contents/MacOS/Mirial\ 
      LifeSizeClearSea '!!!m'
```
**NOTE** On Mac systems, include a backslash (\) before each space and include a single quote (') before and after the parameter.

### **Integrating the LifeSize ClearSea Client into a Web Page**

Use the following commands to integrate the LifeSize ClearSea Client into a web page:

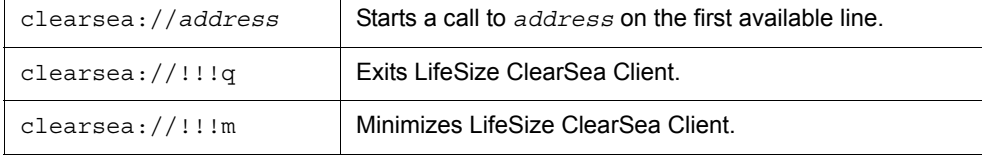

Use the callto command to trigger these same actions:

```
callto://address
callto://!!!q
callto://!!!m
```
Both LifeSize ClearSea Client and LifeSize Softphone recognize the callto command. Because callto is not unique to LifeSize, other applications on your system might also recognize the command. However, only one application can use it. Typically, the most recently installed application uses the command.

The following example integrates the LifeSize ClearSea Client into a simple HTML page:

```
<html> <body>
       Click <a href="clearsea://testcall">here</a> to place a test call with 
      LifeSize ClearSea
   </body>
</html>
```
To test the example, save the code in a plain text file named test.html and view it in a browser.

#### **Copyright Notice**

©2012-2013 Logitech, and its licensors. All rights reserved.

LifeSize, a division of Logitech, has made every effort to ensure that the information contained in this document is accurate and reliable, but assumes no responsibility for errors or omissions. Information in this document is subject to change without notice. Companies, names, and data used in examples herein are fictitious unless noted. This document contains copyrighted and proprietary information which is protected by United States copyright laws and international treaty provisions. No part of the document may be reproduced or transmitted, in any form or by any means, electronic or mechanical, for any purpose, without the express written permission from LifeSize Communications.

#### **Trademark Acknowledgments**

LifeSize, the LifeSize logo and other LifeSize marks, are registered trademarks or trademarks of Logitech. All other trademarks are the property of their respective owners.

#### **Patent Notice**

For patents covering LifeSize products, refer to [lifesize.com/support/legal.](http://www.lifesize.com/support/legal)

#### **Contacting Technical Services**

LifeSize Communications welcomes your comments regarding our products and services. If you have feedback about this or any LifeSize product, please send it to [feedback@lifesize.com.](mailto:feedback@lifesize.com) Refer to [lifesize.com/support](http://www.lifesize.com/support) for additional ways to contact LifeSize Technical Services.